## **Module 3 – Accessing the eFlex Application**

You can access eFlex from any internet browser.

This URL can be used to:

- Request a Logon ID
- Access the eFlex system and submit e-filings to JP Court
- Find important messages from the Court regarding the eFlex system on this sign in page

#### <https://eflex.courts.delaware.gov/ecf/>

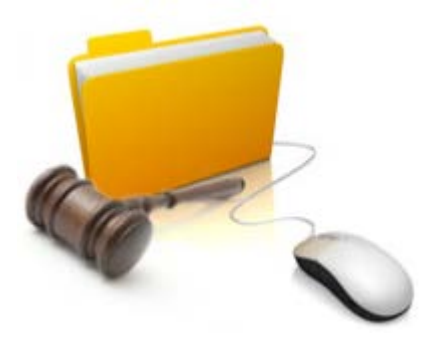

### **SIGNING ON TO eFLEX**

On the Logon Screen, enter your user name and password (case sensitive) and click 'Log In'

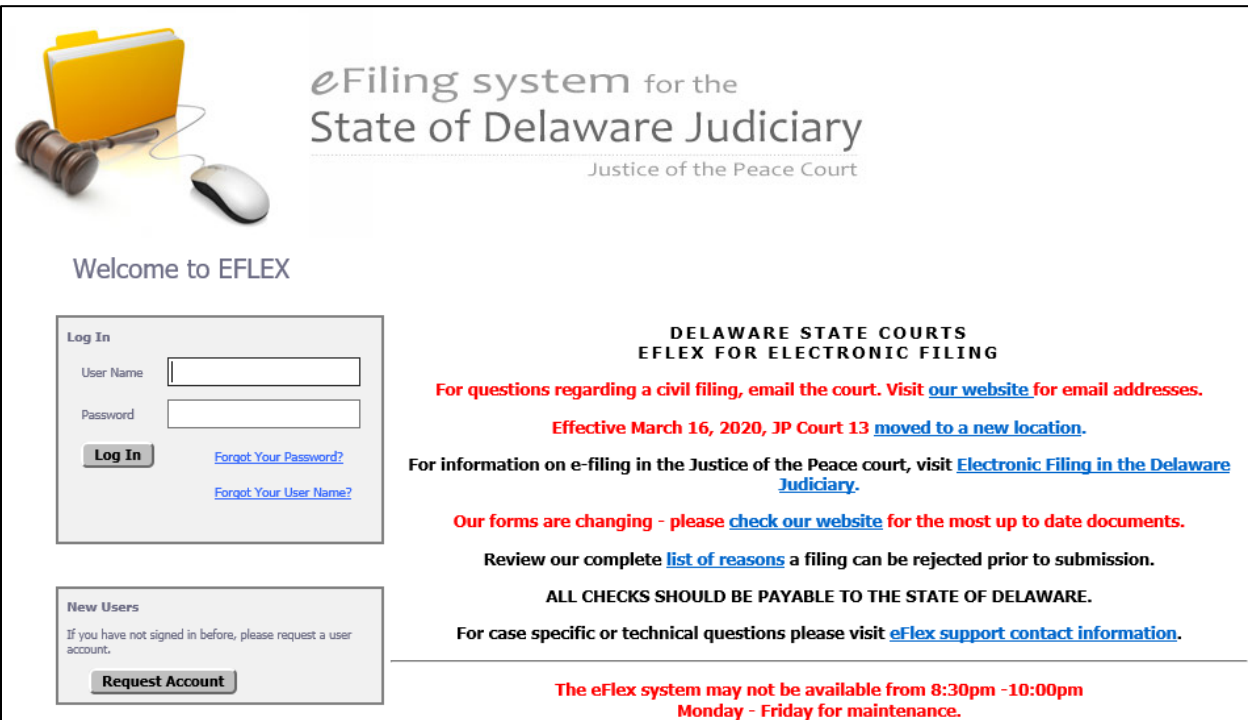

# **Module 3 – Accessing the eFlex Application**

### **FORGOT PASSWORD / USERNAME**

If you forget your password, enter your User Name and then click on "Forgot Your Password". An email will be sent you the email address in your profile. It will contain a temporary password you can use to log in. You will then be prompted to change your password. See Module 31 'Forgot Password or User Name' for more details.

If you forget your Username click 'Forgot Your Username?' and it will prompt you for your email. See Module 31 'Forgot Password or Username' for more details.

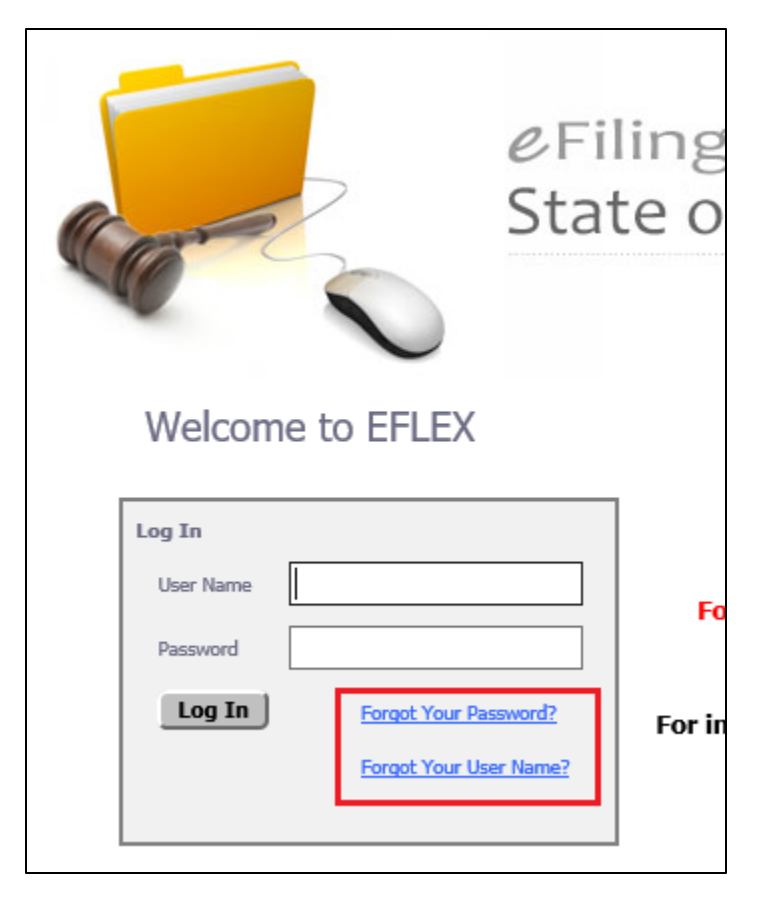